## BEDIENUNGSANLEITUNG

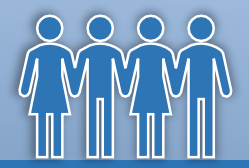

# Personalplaner Pro

*Arbeitstage - Urlaub/Ferien - Überstunden - Fehlzeiten*

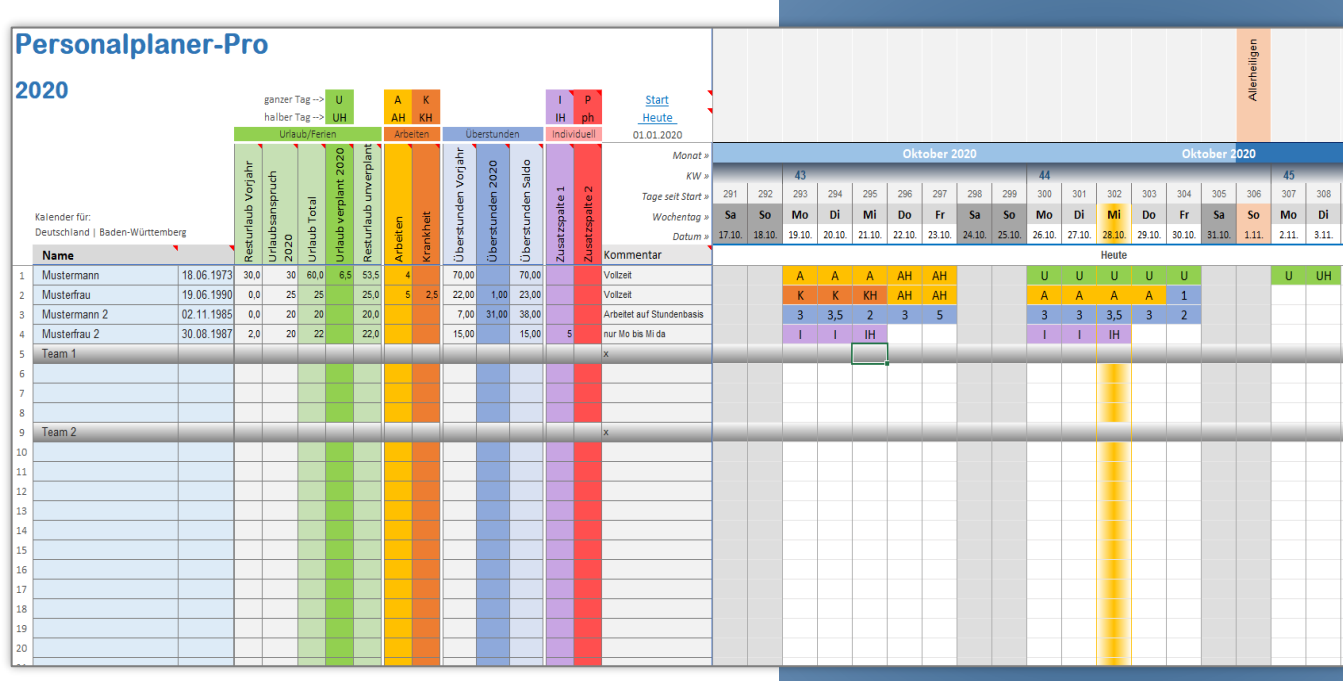

**Version 2.0** 24. Oktober 2020 [alle-meine-vorlagen.de](https://www.alle-meine-vorlagen.de/)

#### <span id="page-1-0"></span>Inhalt

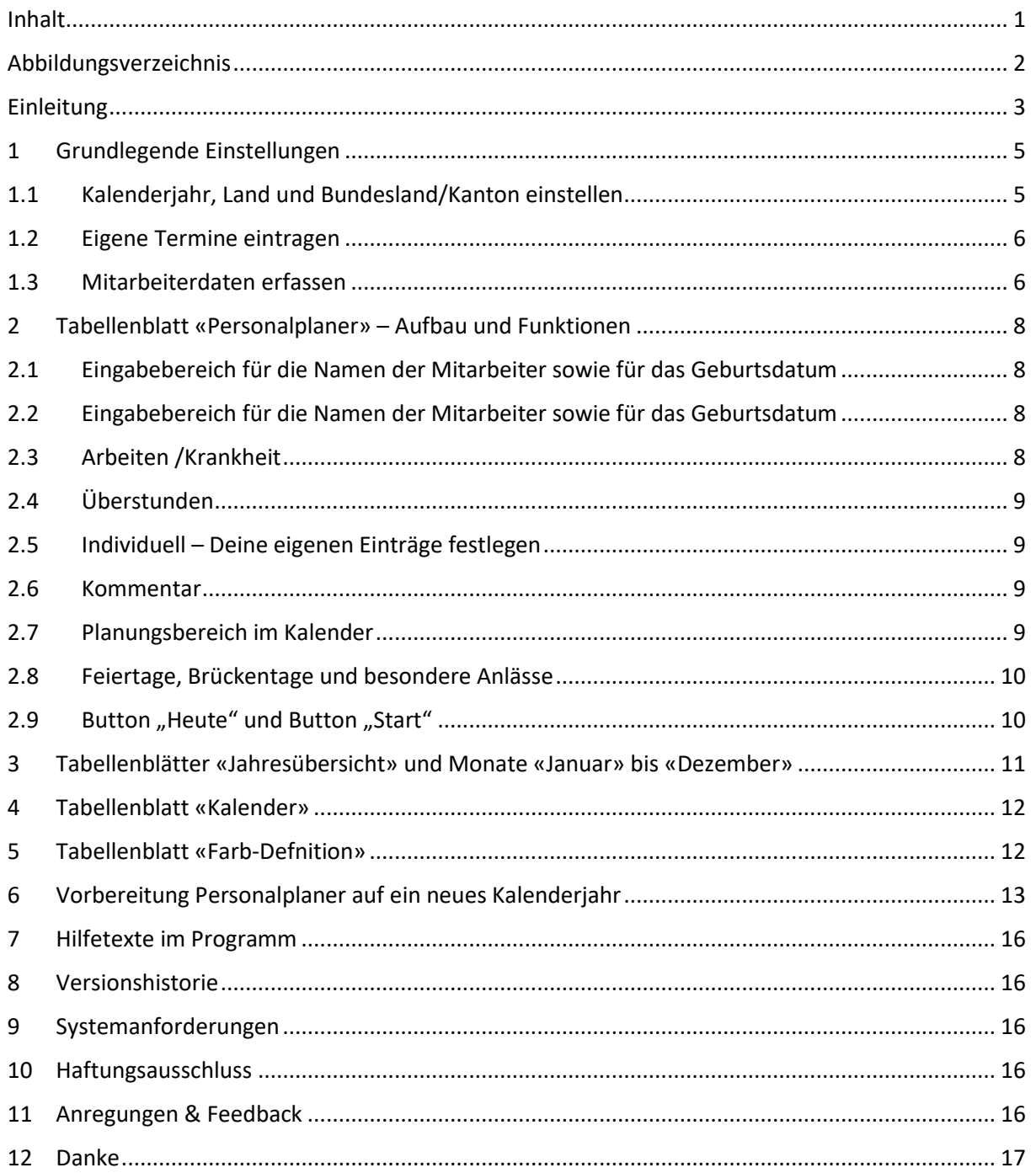

### <span id="page-2-0"></span>Abbildungsverzeichnis

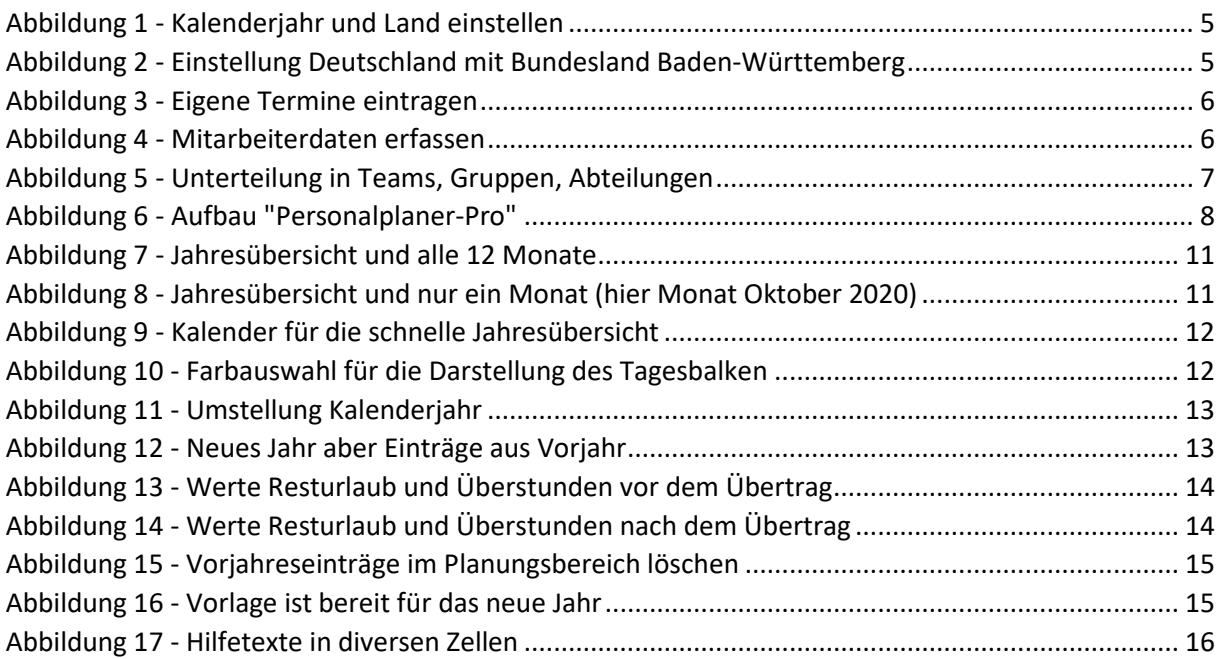

#### <span id="page-3-0"></span>Einleitung

Die Excel-Vorlage "Personalplaner-Pro" unterstützt dich bei der Verwaltung deiner Mitarbeiter/innen\*. Es können die Arbeitszeit in Tagen, Überstunden, Urlaub/Ferien und krankheitsbedingte Fehlzeiten erfasst werden. Daten aus dem Vorjahr, wie Resturlaub oder Überstunden können übernommen werden. Die Vorlage ist einfach und übersichtlich aufgebaut und arbeitet ohne Makros (VBA-Programmierung). Du kannst die Vorlage deinen Bedürfnissen anpassen (gute Excel-Kenntnisse erforderlich).

Diese Bedienungsanleitung beschreibt den Aufbau und die Funktionsweise der Excel-Vorlage. Bitte lies dir diese Beschreibung durch, bevor du mit der Vorlage arbeitest.

**\*Hinweis:** Um die Lesbarkeit zu erhöhen, wird folgend in dieser Anleitung immer vom Mitarbeiter gesprochen, womit dann automatisch auch immer die Mitarbeiterin gemeint ist.

Was bietet diese Vorlage "Personalplaner-Pro"? Folgend sind die wichtigsten Features der Vorlage aufgeführt:

- Die Arbeitszeit der Mitarbeiter kann eingeplant werden (in Tagen). An welchen Tagen arbeitet ein Mitarbeiter bzw. hat ein Mitarbeiter gearbeitet. Es ist also möglich, die Vorlage für die Zukunftsplanung (als Einsatzplan) zu verwenden oder auch um nachvollziehen zu können, wann jemand gearbeitet hat.
- Es können Überstunden aus dem Vorjahr übernommen und aktuelle Überstunden eingetragen werden. Ebenso lässt sich Zeitabbau (Minusstunden) eintragen.
- Die Abwesenheit durch Krankheit kann eingetragen werden.
- Die Urlaubs-/Ferientage können eingeplant werden. Resturlaub aus dem Vorjahr kann berücksichtigt werden.
- Es stehen zwei Spalten für deine individuelle Planung zur Verfügung. So können z.B. Sonderschichten eingetragen werden.
- Die Farbe des Tagesdatums kann aus 4 Farben gewählt werden.
- Es können Feiertage entweder für Deutschland, Österreich oder die Schweiz eingeblendet werden.
- Es können bis zu 15 eigene Termine, Brückentage oder spezifische Feiertage eingeblendet werden.
- Es gibt eine Jahresübersicht über alle Mitarbeiter und alle 12 Monate eines Jahres.
- Es gibt eine Monatsübersicht (Januar bis Dezember) über alle Mitarbeiter.

Die Vorlage besteht aus mehreren Tabellenblättern und dieser Bedienungsanleitung:

1) **Tabellenblatt «Personalplaner» für 12 Monate**

 $\rightarrow$  Hier wird die Planung sowie alle Einträge gemacht.

- 2) **Tabellenblatt «Jahresübersicht»** → Alle Mitarbeiter und die 12 Monate eines Jahres werden aufgeführt.
- 3) **12 Tabellenblätter, für jeden Monat eines**
	- $\rightarrow$  Je Monat werden alle Mitarbeiter aufgeführt. Dienst der Monatsübersicht
- 4) **Tabellenblatt «Kalender»**  $\rightarrow$  Ein Jahreskalender zur Übersicht des Kalenderjahres.
- 5) **Tabellenblatt «Farb-Definition»**  $\rightarrow$  Zum Definieren der Farbe des aktuellen Tages.

#### 6) **Tabellenblatt «Einstellungen»**

→ Zum Einstellen des Kalenderjahres, des Landes (Deutschland, Österreich, Schweiz) sowie des jeweiligen Bundeslandes bzw. Kantons (entsprechende Feiertage).

7) Diese Bedienungsanleitung als PDF-Datei.

Nun wünsche ich viel Spaß und Erfolg mit "Personalplaner-Pro".

#### *Personalplaner-Pro*

*"Arbeitstage - Urlaub/Ferien - Überstunden - Fehlzeiten"*

[www.alle-meine-vorlagen.de](https://www.alle-meine-vorlagen.de/) [info@alle-meine-vorlagen.de](mailto:info@alle-meine-vorlagen.de) Timo Mutter Habsburgerstraße 16 D-79713 Bad Säckingen

#### <span id="page-5-0"></span>1 Grundlegende Einstellungen

Wenn du beginnst mit der Vorlage zu arbeiten, musst du zunächst einige Grundeinstellungen durchführen.

#### <span id="page-5-1"></span>1.1 Kalenderjahr, Land und Bundesland/Kanton einstellen

Klicke unten auf das Tabellenblatt "Einstellungen". Oben links findest du folgenden Bereich:

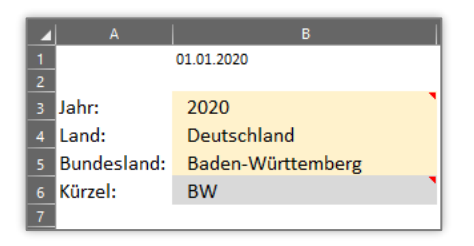

<span id="page-5-2"></span>*Abbildung 1 - Kalenderjahr und Land einstellen*

Hier gibst du das Kalenderjahr ein, für welches die Personalplanung gemacht werden soll. Die Vorlage ist so konzipiert, dass immer ein komplettes Kalenderjahr, beginnend mit dem 01.01. und endend mit dem 31.12., geplant werden kann.

Darunter wählst du über das Pull-Down-Menü dein Land aus (Deutschland, Österreich oder Schweiz).

Nochmal eins darunter wählst du dein entsprechendes Bundesland bzw. den entsprechenden Kanton (falls du als Land die Schweiz ausgewählt hast).

Mit diesen 3 Einstellungen hast du den Kalender auf dein gewünschtes Kalenderjahr eingestellt. Und du hast die Ferien und Feiertage auf dein Land entsprechend eingestellt.

Der folgende Screenshot zeigt die Einstellung für das Land Deutschland und das Bundesland Baden-Württemberg.

| <b>Deutschland</b>        |                                                           | $\Delta$                       |                              |                                  |                                   |                           |                           |  |
|---------------------------|-----------------------------------------------------------|--------------------------------|------------------------------|----------------------------------|-----------------------------------|---------------------------|---------------------------|--|
|                           |                                                           |                                | Feiertage Deutschland        |                                  | 2020 bis 2022                     |                           |                           |  |
| <b>Deutschland</b>        | <b>Kürzel</b><br>$\mathbf{v}$<br>$\overline{\phantom{a}}$ | Feiertage<br><b>Bundesland</b> | <b>Datum</b><br>$\mathbf{v}$ | <b>Wochentag</b><br>$\mathbf{v}$ | Feiertag<br>$\mathbf{v}$          | <b>BW</b><br>$\mathbf{v}$ | <b>BY</b><br>$\mathbf{v}$ |  |
| Baden-Württemberg         | <b>BW</b>                                                 | 01.01.2020                     | 01.01.2020                   |                                  | Mittwoch Neujahrstag              | 01.01                     | 01.01                     |  |
| Bayern                    | BY                                                        | 06.01.2020                     | 06.01.2020                   |                                  | Montag Heilige Drei Könige        | 06.01.                    | 06.01.                    |  |
| <b>Berlin</b>             | <b>BE</b>                                                 | 10.04.2020                     | 10.04.2020                   |                                  | <b>Freitag Karfreitag</b>         | 10.04.                    | 10.04.                    |  |
| <b>Brandenburg</b>        | <b>BB</b>                                                 | 12.04.2020                     | 12.04.2020                   | Sonntag Ostern                   |                                   | 12.04.                    | 12.04.                    |  |
| <b>Hansestadt Bremen</b>  | <b>HB</b>                                                 | 13.04.2020                     | 13.04.2020                   |                                  | Montag Ostermontag                | 13.04.                    | 13.04.                    |  |
| <b>Hansestadt Hamburg</b> | HH                                                        | 01.05.2020                     | 01.05.2020                   |                                  | Freitag Tag der Arbeit            | 01.05.                    | 01.05.                    |  |
| Hessen                    | <b>HE</b>                                                 | 21.05.2020                     | 21.05.2020                   |                                  | Donnerstag Christi Himmelfahrt    | 21.05.                    | 21.05.                    |  |
| Mecklenburg-Vorpommern    | MV                                                        | 31.05.2020                     | 31.05.2020                   |                                  | Sonntag Pfingsten                 | 31.05.                    | 31.05.                    |  |
| Niedersachsen             | <b>NI</b>                                                 | 01.06.2020                     | 01.06.2020                   |                                  | Montag Pfingstmontag              | 01.06.                    | 01.06.                    |  |
| Nordrhein-Westfalen       | <b>NW</b>                                                 | 11.06.2020                     | 11.06.2020                   |                                  | Donnerstag Fronleichnam           | 11.06.                    | 11.06.                    |  |
| <b>Rheinland-Pfalz</b>    | <b>RP</b>                                                 | 00.01.1900                     | 15.08.2020                   |                                  | Samstag Mariä Himmelfahrt         |                           | 15.08.                    |  |
| Saarland                  | SL                                                        | 03.10.2020                     | 03.10.2020                   |                                  | Samstag Tag der Deutschen Einheit | 03.10.                    | 03.10.                    |  |
| Sachsen                   | <b>SN</b>                                                 | 00.01.1900                     | 31.10.2017                   |                                  | <b>Dienstag Reformationstag</b>   |                           |                           |  |
| Sachsen-Anhalt            | <b>ST</b>                                                 | 01.11.2020                     | 01.11.2020                   |                                  | Sonntag Allerheiligen             | 01.11.                    | 01.11.                    |  |
| Schleswig-Holstein        | <b>SH</b>                                                 | 00.01.1900                     | 18.11.2020                   |                                  | Mittwoch Buß- und Bettag          |                           |                           |  |
| Thüringen                 | <b>TH</b>                                                 | 25.12.2020                     | 25.12.2020                   |                                  | Freitag 1. Weihnachtsfeiertag     | 25.12.                    | 25.12.                    |  |
|                           |                                                           | 26.12.2020                     | 26.12.2020                   |                                  | Samstag 2. Weihnachtsfeiertag     | 26.12.                    | 26.12.                    |  |

<span id="page-5-3"></span>*Abbildung 2 - Einstellung Deutschland mit Bundesland Baden-Württemberg*

#### <span id="page-6-0"></span>1.2 Eigene Termine eintragen

Bis zu 15 eigene Termine können im grünen Bereich in den Spalten «AL» und «AM» eingegeben werden (Tabellenblatt «Einstellungen»).

| O                                                                                                    | AJ. | AK         | <b>AL</b>              | AM                 | <b>AN</b>                                                        | AO. | AP | AQ |  |
|----------------------------------------------------------------------------------------------------|-----|------------|------------------------|--------------------|------------------------------------------------------------------|-----|----|----|--|
| 55                                                                                                    |     | 06.06.2022 | Pfingstmontag          | Ostersonntag +50   | 2022                                                             |     |    |    |  |
| 56                                                                                                    |     | 16.06.2022 | Fronteichnam           | Pfingstsonntag +11 | 2022                                                             |     |    |    |  |
| $\overline{57}$                                                                                                  |     | 15.08.2022 | Mariä Himmelfahrt      | 15.08.             | 2022                                                             |     |    |    |  |
| 58                                                                                                    |     | 03.10.2022 | Tag d. Deut. Einheit   | 03.10.             | 2022                                                             |     |    |    |  |
| $\frac{59}{60}$                                                                                                  |     | 31.10.2022 | Reformationstag        | 31.10.             | 2022                                                             |     |    |    |  |
|                                                                                                    |     | 01.11.2022 | Allerheiligen          | 01.11.             | 2022                                                             |     |    |    |  |
| $\overline{61}$                                                                                                  |     | 16.11.2022 | <b>Buß- und Bettag</b> |                    | 2022                                                             |     |    |    |  |
| 62                                                                                                    |     | 25.12.2022 | 1. Weihnachtstag       | 25.12.             | 2022                                                             |     |    |    |  |
| 63                                                                                                    |     | 26.12.2022 | 2. Weihnachtstag       | 26.12.             | 2022                                                             |     |    |    |  |
| 64                                                                                                    |     | 21.08.2020 | <b>Betriebsfest</b>    | 21.08.             | « Ab hier kannst du weitere Feiertage, Brückentage usw. eingeben |     |    |    |  |
| 65<br>66<br>67                                                                                                   |     | 12.07.1905 |                        |                    |                                                                  |     |    |    |  |
|                                                                                                    |     | 12.07.1905 |                        |                    |                                                                  |     |    |    |  |
|                                                                                                    |     | 12.07.1905 |                        |                    |                                                                  |     |    |    |  |
|                                                                                                    |     | 12.07.1905 |                        |                    |                                                                  |     |    |    |  |
|                                                                                                    |     | 12.07.1905 |                        |                    |                                                                  |     |    |    |  |
|                                                                                                    |     | 12.07.1905 |                        |                    |                                                                  |     |    |    |  |
|                                                                                                    |     | 12.07.1905 |                        |                    |                                                                  |     |    |    |  |
|                                                                                                    |     | 12.07.1905 |                        |                    |                                                                  |     |    |    |  |
|                                                                                                    |     | 12.07.1905 |                        |                    |                                                                  |     |    |    |  |
|                                                                                                    |     | 12.07.1905 |                        |                    |                                                                  |     |    |    |  |
|                                                                                                    |     | 12.07.1905 |                        |                    |                                                                  |     |    |    |  |
| $\frac{68}{69} \frac{9}{70} \frac{71}{71} \frac{72}{72} \frac{73}{74} \frac{75}{75} \frac{76}{76} \frac{77}{77}$ |     | 12.07.1905 |                        |                    |                                                                  |     |    |    |  |
|                                                                                                    |     | 12.07.1905 |                        |                    |                                                                  |     |    |    |  |
|                                                                                                    |     | 12.07.1905 |                        |                    |                                                                  |     |    |    |  |

<span id="page-6-2"></span>*Abbildung 3 - Eigene Termine eintragen*

Dabei ist zu beachten, dass die Termine im grünen Bereich des ausgewählten Landes (siehe Kapitel 1.1) eingetragen werden.

Abbildung 3 zeigt ein Beispiel mit dem Datum «21.08.2020» und dem Eintrag «Betriebsfest». «Betriebsfest» erscheint dann auch am 21.08.2020 im Personalplaner.

#### <span id="page-6-1"></span>1.3 Mitarbeiterdaten erfassen

Nun musst du die Mitarbeiterdaten erfassen. Dies wird direkt im Personalplaner gemacht. Klicke dazu unten auf das Tabellenblatt "Personalplaner".

| 11<br>12 |                | Kalender für:<br>Deutschland   Baden-Württemberg |            |  |  |  |  |  |  |  |  |  |  |
|----------|----------------|--------------------------------------------------|------------|--|--|--|--|--|--|--|--|--|--|
| 13       | <b>Name</b>    |                                                  |            |  |  |  |  |  |  |  |  |  |  |
| 14       | $\mathbf{1}$   | Mustermann                                       | 18.06.1973 |  |  |  |  |  |  |  |  |  |  |
| 15       | $\overline{2}$ | Musterfrau                                       | 19.06.1990 |  |  |  |  |  |  |  |  |  |  |
| 16       | 3              | Mustermann 2                                     | 02.11.1985 |  |  |  |  |  |  |  |  |  |  |
| 17       | 4              | Musterfrau 2                                     | 30.08.1987 |  |  |  |  |  |  |  |  |  |  |
| 18       | 5              |                                                  |            |  |  |  |  |  |  |  |  |  |  |
| 19       | 6              |                                                  |            |  |  |  |  |  |  |  |  |  |  |
|          |                |                                                  |            |  |  |  |  |  |  |  |  |  |  |

<span id="page-6-3"></span>*Abbildung 4 - Mitarbeiterdaten erfassen*

Hier gibst du die Namen der Mitarbeiter ein. Dahinter kannst du noch das Geburtsdatum eintragen. Der Name des Mitarbeiters wird gelb markiert, sobald das Datum (ohne Kalenderjahr) dem aktuellen Tagesdatum entspricht.

Bitte überlege dir vorher genau, in welcher Reihenfolge du die Mitarbeiter einträgst. Willst du sie alphabetisch aufsteigend eintragen, dann solltest du die Mitarbeiternamen zuvor separat entsprechend sortieren und dann erst in die Vorlage eintragen.

Eine weitere Möglichkeit ist es, die Mitarbeiter(innen) z.B. nach Teams, Gruppen oder Abteilungen einzutragen. Um einen Trennungsbalken in der Vorlage zu erhalten, setzt du einfach in die Spalte "S" (Kommentar) ein "x". Schon bekommst du einen grauen Trennungsbalken angezeigt. In der Spalte "B" (Name) gibst du statt eines Namens einfach den Team-, Gruppen- oder Abteilungsnamen ein. Meine Empfehlung: Plane pro Team immer einige Leerzeilen zusätzlich ein. Sollte während einem Jahr jemand das Team verlassen und jemand neues kommt hinzu, kann der neue Mitarbeiter einfach dem Team hinzugefügt werden und die bisherigen Daten des "alten" Mitarbeiters bleiben erhalten. Ebenso kann es sein, dass ein Team im Laufe des Jahres wächst. Auch dafür ist dann ausreichend Platz. Der folgende Screenshot verdeutlicht dies (Beispiel Team 1, wobei hier nur eine Zeile Platz gelassen wurde, besser wäre es mehrere Zeilen Platz zu lassen).

|                                                  | <b>Personalplaner-Pro</b> |            |                             |                                     |                               |                      |                       |                      |                |                     |                                    |                   |                   |                                                         |                                                                                     |  |  |
|--------------------------------------------------|---------------------------|------------|-----------------------------|-------------------------------------|-------------------------------|----------------------|-----------------------|----------------------|----------------|---------------------|------------------------------------|-------------------|-------------------|---------------------------------------------------------|-------------------------------------------------------------------------------------|--|--|
| 2020                                             |                           |            |                             | ganzer Tag --><br>halber Tag --> UH |                               | U                    |                       | A<br>AH              | K<br><b>KH</b> |                     |                                    |                   | <b>IH</b>         | P<br>ph                                                 | <b>Start</b><br>Heute                                                               |  |  |
| Kalender für:<br>Deutschland   Baden-Württemberg |                           |            |                             | Urlaubsanspruch<br>2020             | Urlaub/Ferien<br>Urlaub Total | Urlaub verplant 2020 | Resturlaub unverplant | Arbeiten<br>Arbeiten | krankheit      | Überstunden Vorjahr | Überstunden<br>2020<br>Überstunden | Überstunden Saldo | H<br>Zusatzspalte | Individuell<br>$\mathbf{\Omega}$<br><b>Zusatzspalte</b> | 01.01.2020<br>Monat »<br>$KW \times$<br>Tage seit Start »<br>Wochentag »<br>Datum » |  |  |
| $\mathbf{1}$                                     | <b>Name</b><br>Mustermann | 18.06.1973 | Resturlaub Vorjahr<br>100,5 | 30                                  | 130,5                         | 6,5                  | 124,0                 | 4                    |                | 50,00               |                                    | 50,00             |                   |                                                         | Kommentar<br>Vollzeit                                                               |  |  |
| $\overline{2}$                                   | Musterfrau                | 19.06.1990 | 3.0                         | 25                                  | 28                            |                      | 28.0                  | 5.5                  | 2.5            |                     | 1,00                               | 1,00              |                   |                                                         | Vollzeit                                                                            |  |  |
| 3                                                | Mustermann 2              | 02 11 1985 | 0.0                         | 20                                  | 20                            |                      | 20.0                  |                      |                |                     | 31.00                              | 31.00             |                   |                                                         | Arbeitet auf Stundenbasis                                                           |  |  |
| 4                                                | <b>Musterfrau 2</b>       | 30.08.1987 | 2.0                         | 20                                  | 22                            |                      | 22.0                  |                      |                | 30,00               |                                    | 30,00             | $\vert$           |                                                         | nur Mo bis Mi da                                                                    |  |  |
| 5                                                | Team 1                    |            |                             |                                     |                               |                      |                       |                      |                |                     |                                    |                   |                   |                                                         | $\mathbf{x}$                                                                        |  |  |
| 6                                                | Mitarbeiter 1             | 01.01.2000 |                             |                                     |                               |                      |                       |                      |                |                     |                                    |                   |                   |                                                         |                                                                                     |  |  |
| $\overline{7}$                                   | Mitarbeiter 2             | 02.01.2000 |                             |                                     |                               |                      |                       |                      |                |                     |                                    |                   |                   |                                                         |                                                                                     |  |  |
| 8                                                |                           |            |                             |                                     |                               |                      |                       |                      |                |                     |                                    |                   |                   |                                                         |                                                                                     |  |  |
| 9                                                | Team 2                    |            |                             |                                     |                               |                      |                       |                      |                |                     |                                    |                   |                   |                                                         | $\mathbf{x}$                                                                        |  |  |
| 10                                               | Mitarbeiter 1             | 01.01.1990 |                             |                                     |                               |                      |                       |                      |                |                     |                                    |                   |                   |                                                         |                                                                                     |  |  |
| 11                                               | Mitarbeiter 2             | 02.01.1990 |                             |                                     |                               |                      |                       |                      |                |                     |                                    |                   |                   |                                                         |                                                                                     |  |  |
| 12                                               |                           |            |                             |                                     |                               |                      |                       |                      |                |                     |                                    |                   |                   |                                                         |                                                                                     |  |  |
| 13                                               |                           |            |                             |                                     |                               |                      |                       |                      |                |                     |                                    |                   |                   |                                                         |                                                                                     |  |  |

<span id="page-7-0"></span>*Abbildung 5 - Unterteilung in Teams, Gruppen, Abteilungen*

Nun sind die Grundeinstellungen gemacht und es kann losgehen mit der Personalplanung.

#### <span id="page-8-0"></span>2 Tabellenblatt «Personalplaner» – Aufbau und Funktionen

Die Vorlage "Personalplaner-Pro" ist im Wesentlichen in 8 Bereiche unterteilt. Diese werden im Folgenden aufgeführt und erläutert:

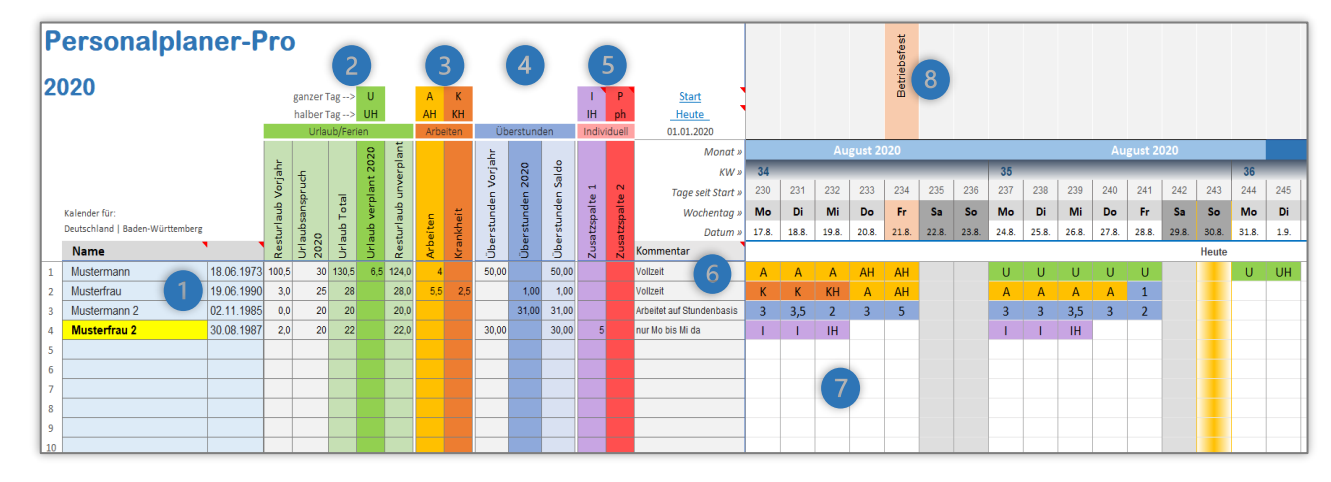

*Abbildung 6 - Aufbau "Personalplaner-Pro"*

#### <span id="page-8-1"></span>2.1 Eingabebereich für die Namen der Mitarbeiter sowie für das Geburtsdatum

Hier gibst du die Namen aller Mitarbeiter ein. Pro Mitarbeiter kannst du auch das Geburtsdatum eingeben. Wenn die Personalplaner-Vorlage geöffnet ist und das Tagesdatum (= heute) einem Geburtsdatum (z.B. 30.08.) entspricht, wird der Name des Mitarbeiters in Gelb hervorgehoben. So ist auf einen Blick zu sehen, welche Mitarbeiter heute Geburtstag haben.

#### <span id="page-8-2"></span>2.2 Urlaub/Ferien 2

Im grünen Bereich werden die Urlaubs- oder Ferientage eines Mitarbeiters aufgeführt. Dabei kannst du in die entsprechende Mitarbeiterzeile den Resturlaub aus dem Vorjahr sowie den Urlaubsanspruch des aktuellen Jahres eintragen. Daraus berechnet die Vorlage dann den Urlaubsanspruch total.

Im Planungsbereich (7) kannst du durch Eingabe eines «U» einen Urlaubstag eintragen. «UH» entspricht einem halben Urlaubstag. Die Summe aus «U» und «UH» wird dann als «Urlaub verplant 2020» im grünen Bereich aufgeführt. Dahinter wird der Resturlaub aus der Differenz zwischen «Urlaub Total» und «Urlaub verplant 2020» angezeigt.

**Hinweis:** Die Vorlage Personalplaner-Pro ist auf jedes beliebige Kalenderjahr einstellbar. Wie das Kalenderjahr eingestellt wird, ist im Kapitel 1.1 «Kalenderjahr, Land und Bundesland/Kanton einstellen» beschrieben.

#### <span id="page-8-3"></span>2.3 Arbeiten /Krankheit 3

Durch Eingabe eines «A» (ganzer Tag) oder «AH» (halben Tag) im Planungsbereich (7) kannst du die Arbeitstage eines Mitarbeiters erfassen bzw. im Voraus planen. Damit kann zum Beispiel geplant werden, an welchen Tagen, welche Mitarbeiter arbeiten. Hat sich ein Mitarbeiter krank gemeldet, trägst du am entsprechenden Tag ein «K» (ganzer Tag) oder ein «KH» (halben Tag) ein.

Die Summe aus den Einträgen für «Arbeit» sowie auch die Summe aus den Einträgen für «Krankheit» wird im orangenen Bereich angezeigt.

#### <span id="page-9-0"></span>2.4 Überstunden

Einige Mitarbeiter leisten auch Überstunden, die erfasst werden müssen. Dafür steht der blaue Bereich zur Verfügung.

Zunächst trägst du pro Mitarbeiter die Überstunden aus dem Vorjahr ein. Im Planungsbereich (7) trägst du dann Tag für Tag die Anzahl der Überstunden ein. Es können auch Minusstunden eingegeben werden. Dazu muss einfach ein «Minus» vor die Zahl gesetzt werden, Beispiel: «-2».

Die Summe der eingetragenen Überstunden wird dann in der zweiten Spalte des blauen Bereiches aufgeführt. In der dritten Spalte wird dann das Überstundensaldo aus den Überstunden des Vorjahres und den Überstunden des aktuellen Planungsjahres aufgeführt.

**Hinweis:** Die Bereiche (3) und (4) sind in Kombination zu betrachten, je nachdem, wie die Personalplaner-Vorlage verwendet wird. So kann zum Beispiel im Voraus, also für die Zukunft mit «A»/»AH» geplant werden, wann ein Mitarbeiter arbeitet. Das wäre dann ein Einsatzplan. Sobald ein Tag abgearbeitet ist, also in der Vergangenheit liegt, kann dann das «A/AH» durch die tatsächliche Stundenzahl, welche gearbeitet wurde, ersetzt werden.

#### <span id="page-9-1"></span>2.5 Individuell – Deine eigenen Einträge festlegen 5

Die Planungsbereiche (1) bis (3) sind gängig und werden von den meisten Nutzern benötigt. Es kann aber auch vorkommen, dass du weitere Kürzel für deine Personalplanung benötigst. Je nach Branche bzw. Bereich können diese sehr unterschiedlich sein. Daher gibt es zwei Zusatzspalten, die du frei nach deinem Bedarf benennen kannst. **Hinweis:** Bitte achte darauf, dass du die bereits verwendeten Buchstaben aus den Bereichen (2) bis (3) nicht nochmal verwendest.

Du kannst also oben statt den voreingestellten «I» und «IH» zum Beispiel auch «D» und DH» und darunter statt «Zusatzspalte 1» zum Beispiel «Dienst» eintragen. Im Planungsbereich (7) trägst du dann ein «D» bzw. «DH» ein. Schon kannst du die Tage, an denen ein Mitarbeiter «Dienst» hat, planen.

Dasselbe gilt für die «Zusatzspalte 2» (voreingestellt ist «P» und «PH»).

#### <span id="page-9-2"></span>2.6 Kommentar

In diesen Bereich kannst du ein Kommentar zum jeweiligen Mitarbeiter eintragen. Wird zum Beispiel Vollzeit, auf Stundenbasis oder auch nur an bestimmten Wochentagen gearbeitet.

#### <span id="page-9-3"></span>2.7 Planungsbereich im Kalender (7)

In diesen Bereich machst du alle Einträge mit den oben beschriebenen Kürzeln (2) bis (5) bzw. den Stundeneinträgen. Auch an Samstagen und Sonntagen sowie an Feiertagen können Einträge gemacht werden.

#### <span id="page-10-0"></span>2.8 Feiertage, Brückentage und besondere Anlässe 8

In diesem Bereich werden die landesspezifischen Feiertage (Einstellungen siehe Kapitel 3) und auch deine eigenen Termine automatisch angezeigt (du kannst bis zu 15 eigene Termine für z.B. Brückentage, regionale Feiertage oder auch besondere Anlässe wie Betriebsfeste eingeben). Der komplette Feiertag wird im Kalender in Hellrot angezeigt.

#### <span id="page-10-1"></span>2.9 Button "Heute" und Button "Start"

Zum Schluss noch die beiden Buttons Heute und Start:

- Mit Klick auf «Heute» springt der Planungskalender auf den heutigen Tag. Bitte beachte hierbei, dass dazu das Kalenderjahr des Planungskalender dem aktuellen Kalenderjahr entsprechen muss, das heutige Datum muss also im aktuellen Kalenderjahr liegen.
- Mit Klick auf «Start» springt der Planungskalender auf den ersten Tag des Personalplaners (erster Tag im Kalender).

Das waren die 8 Bereiche und die Funktionen dahinter.

#### <span id="page-11-0"></span>3 Tabellenblätter «Jahresübersicht» und Monate «Januar» bis «Dezember»

Im Tabellenblatt «Jahresübersicht» und auch in allen Monatstabellenblättern kannst du keine Einträge machen. Alle Einträge, welche du im Tabellenblatt «Personalplaner» gemacht hast, werden automatisch in diese Tabelle übernommen.

Hier bekommst du einfach einen Überblick, welcher Mitarbeiter wieviel Urlaub verplant hat, wie oft jemand krank war und z.B. auch wieviel Überstunden geleistet wurden. Im vorderen Bereich wird ein Zusammenzug des kompletten Jahres abgebildet. Dahinter sind dann alle Monate von Januar bis Dezember aufgeführt. So siehst du pro Monat die Daten der

Mitarbeiter.

|                 | Jahresübersicht 2020                     |                         |               |                |           |      |   |                                       |              |                |                |              |                |              |                                       |                      |                          |                     |
|-----------------|------------------------------------------|-------------------------|---------------|----------------|-----------|------|---|---------------------------------------|--------------|----------------|----------------|--------------|----------------|--------------|---------------------------------------|----------------------|--------------------------|---------------------|
|                 | Jahresübersicht Januar bis Dezember 2020 |                         |               |                |           |      |   |                                       |              |                |                | Januar 2020  |                |              |                                       | Februar              |                          |                     |
|                 |                                          |                         | Urlaub        | Arbeiten       | Krankheit |      |   | Überstunden Zusatzspalte Zusatzspalte |              | Urlaub         | Arbeiten       | Krankheit    |                |              | Überstunden Zusatzspalte Zusatzspalte | Urlaub               | Arbeiten                 | Krankheit           |
|                 |                                          |                         | verplant 2020 |                |           | 2020 |   |                                       |              | verplant 2020  |                |              | 2020           |              | $\overline{2}$                        | verplant 2020        |                          |                     |
|                 | <b>Name</b>                              | $\mathbf{v}=\mathbf{v}$ | $\mathbf{r}$  | $\blacksquare$ | I.        | l v  |   | $\blacktriangledown$                  | $\mathbf{r}$ | l×l            | $\blacksquare$ | ×            | l v            | ×            |                                       | $\blacktriangledown$ | $\overline{\phantom{a}}$ | $\vert \cdot \vert$ |
|                 | Mustermann                               |                         | 6,5           | $\overline{4}$ |           | 50   |   |                                       |              | $\mathbf{0}$   | $\mathbf{0}$   | $\mathbf{0}$ | $\mathbf{0}$   | $\mathbf{0}$ | $\overline{0}$                        | $\mathbf{0}$         | $\mathbf{0}$             | $\mathbf{0}$        |
|                 | 2 Musterfrau                             |                         |               | 5,5            | 2,5       | 1    |   |                                       |              | $\mathbf{0}$   | $\mathbf{0}$   | $\mathbf{0}$ | $\mathbf{0}$   | $\mathbf{0}$ | $\bullet$                             | $\bullet$            | $\bullet$                | $\mathbf{0}$        |
|                 | 3 Mustermann 2                           |                         |               |                |           | 31   |   |                                       |              | $\mathbf{0}$   | $\overline{0}$ | $\mathbf{0}$ | $\mathbf{0}$   | $\bullet$    | $\bullet$                             | $\bullet$            | $\bullet$                | $\mathbf{0}$        |
|                 | 4 Musterfrau 2                           |                         |               |                |           | 30   | 5 |                                       |              | $\mathbf{0}$   | $\mathbf{0}$   | $\mathbf{0}$ | $\mathbf{0}$   | $\mathbf{0}$ | 0                                     | $\bullet$            | $\bullet$                | $\mathbf{0}$        |
| 5.              | Team 1                                   | $\mathbf{x}$            |               |                |           |      |   |                                       |              | $\mathbf{0}$   | $\mathbf{0}$   | $\mathbf{0}$ | $\mathbf{0}$   | $\mathbf{0}$ | $\mathbf{0}$                          | $\mathbf{0}$         | $\mathbf{0}$             | $\mathbf{0}$        |
|                 | 6 Mitarbeiter 1                          |                         |               |                |           |      |   |                                       |              | $\mathbf{0}$   | $\overline{0}$ | $\mathbf{0}$ | $\mathbf{0}$   | $\mathbf{0}$ | 0                                     | $\bullet$            | $\bullet$                | $\mathbf{0}$        |
|                 | Mitarbeiter 2                            |                         |               |                |           |      |   |                                       |              | $\mathbf{0}$   | $\mathbf{0}$   | $\mathbf{0}$ | $\mathbf{0}$   | $\mathbf{0}$ | $\overline{0}$                        | $\mathbf{0}$         | $\mathbf{0}$             | $\mathbf{0}$        |
|                 |                                          |                         |               |                |           |      |   |                                       |              | $\mathbf{0}$   | $\mathbf{0}$   | $\mathbf{0}$ | $\mathbf{0}$   | $\mathbf{0}$ | $\mathbf{0}$                          | $\bullet$            | $\mathbf{0}$             | $\mathbf{0}$        |
| <b>q</b>        | Team 2                                   | $\mathbf{x}$            |               |                |           |      |   |                                       |              | $\mathbf{0}$   | $\overline{0}$ | $\mathbf{0}$ | $\mathbf{0}$   | $\mathbf{0}$ | $\overline{0}$                        | $\bullet$            | $\bullet$                | $\mathbf{0}$        |
| 10 <sup>1</sup> | Mitarbeiter 1                            |                         |               |                |           |      |   |                                       |              | $\mathbf{0}$   | $\mathbf{0}$   | $\mathbf{0}$ | $\mathbf{0}$   | $\mathbf{0}$ | $\mathbf{0}$                          | $\mathbf{0}$         | $\mathbf{0}$             | $\mathbf{0}$        |
|                 | 11 Mitarbeiter 2                         |                         |               |                |           |      |   |                                       |              | $\mathbf{0}$   | $\mathbf{0}$   | $\mathbf{0}$ | $\mathbf{0}$   | $\mathbf{0}$ | $\bullet$                             | $\bullet$            | $\mathbf{0}$             | $\mathbf{0}$        |
| 12              |                                          |                         |               |                |           |      |   |                                       |              | $\overline{0}$ | $\mathbf{0}$   | $\bf{0}$     | $\mathbf{0}$   | $\mathbf{0}$ | $\bullet$                             | $\bullet$            | $\bullet$                | $\mathbf{0}$        |
| 13              |                                          |                         |               |                |           |      |   |                                       |              | $\Omega$       | $\mathbf{0}$   | $\mathbf{0}$ | $\mathbf{0}$   | $\mathbf{0}$ | $\overline{0}$                        | $\bullet$            | $\bullet$                | $\mathbf{0}$        |
| 14              |                                          |                         |               |                |           |      |   |                                       |              | $\mathbf{0}$   | $\Omega$       | $\mathbf{0}$ | $\overline{0}$ | $\mathbf{0}$ | 0                                     | $\bullet$            | $\bullet$                | $\mathbf{0}$        |
| 15              |                                          |                         |               |                |           |      |   |                                       |              | $\Omega$       | $\Omega$       | $\mathbf{a}$ | $\Omega$       | $\Omega$     | $\Omega$                              | $\Omega$             | $\mathbf{0}$             | $\mathbf{0}$        |

<span id="page-11-1"></span>*Abbildung 7 - Jahresübersicht und alle 12 Monate*

Das Ganze gibt es dann auch für jeden Monat einzeln. Wenn du zum Beispiel das Tabellenblatt Oktober anklickst, bekommst du die Jahresübersicht aufgeführt und dahinter den Monat Oktober. Folgender Screenshot verdeutlicht dies:

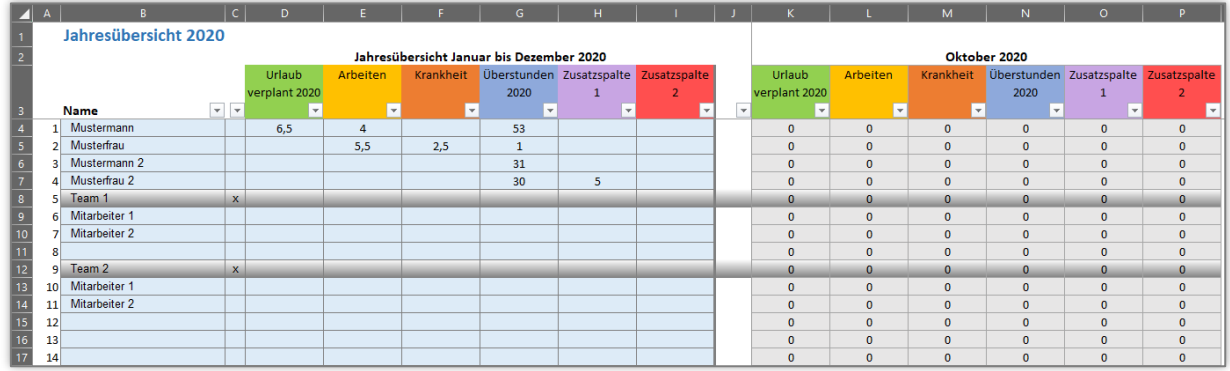

<span id="page-11-2"></span>*Abbildung 8 - Jahresübersicht und nur ein Monat (hier Monat Oktober 2020)*

#### <span id="page-12-0"></span>4 Tabellenblatt «Kalender»

Das Tabellenblatt «Kalender» zeigt einen einfachen Jahreskalender. Dies soll nur der Übersicht dienen. Das aktuelle Tagesdatum wird in Gelb hervorgehoben.

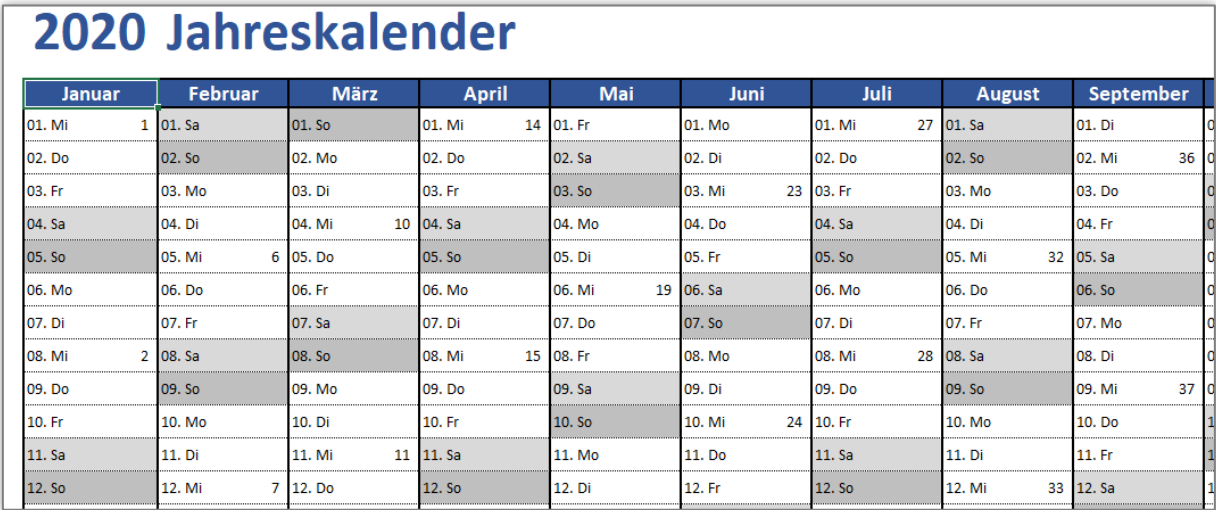

<span id="page-12-2"></span>*Abbildung 9 - Kalender für die schnelle Jahresübersicht*

#### <span id="page-12-1"></span>5 Tabellenblatt «Farb-Defnition»

Im Tabellenblatt «Farbdefinition» kannst du die Farbe des Tagesbalkens aus 4 Farben auswählen. Voreingestellt ist Gelb.

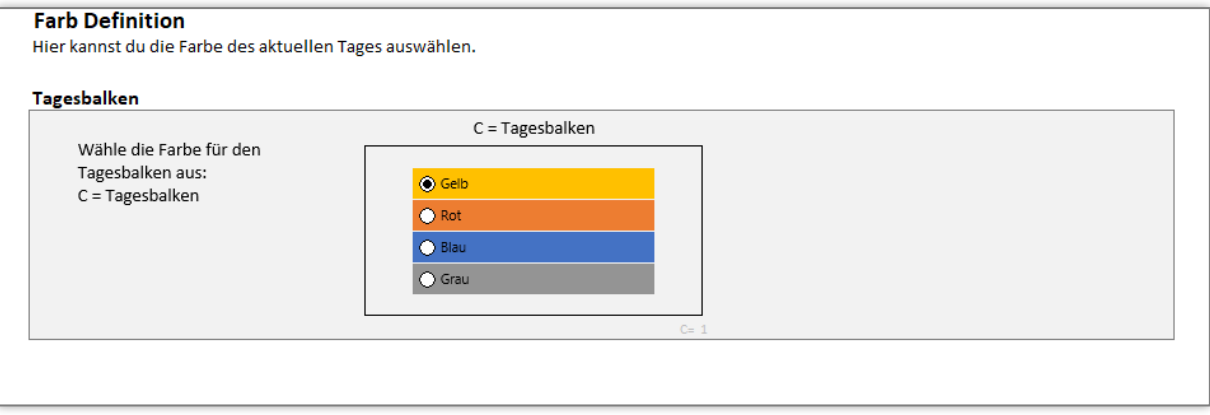

<span id="page-12-3"></span>*Abbildung 10 - Farbauswahl für die Darstellung des Tagesbalken*

#### <span id="page-13-0"></span>6 Vorbereitung Personalplaner auf ein neues Kalenderjahr

Sobald ein Jahreswechsel ansteht, muss die Personalplaner-Vorlage auf das neue Jahr vorbereitet werden. Dies wird im Folgenden erklärt:

**1]** Zuerst speicherst du deine aktuelle Personalplaner-Vorlage unter einem neuen Namen ab, zum Beispiel "Personalplaner-Pro-2021".

*Tipp: Ich empfehle immer, das Kalenderjahr in den Dateinamen zu nehmen. So siehst du gleicht, für welches Jahr der Personalplaner ist.*

2] Klicke auf das Tabellenblatt "Einstellungen". Hier gibst du das gewünschte Kalenderjahr ein, für welches der Personalplaner erstellt werden soll. In diesem Beispiel "2021".

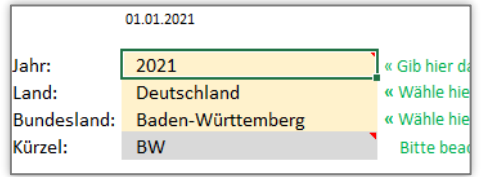

*Abbildung 11 - Umstellung Kalenderjahr*

<span id="page-13-1"></span>Nun ist der Personalplaner auf das Jahr 2021 eingestellt.

**3]** Jetzt müssen die Einträge im Tabellenblatt "Personalplaner" noch gepflegt werden. Dazu klickst du das Tabellenblatt "Personalplaner" an. Hier sind immer noch die Einträge aus dem Vorjahr zu sehen. 1

|                                  | $\overline{A}$            | $\mathbf{B}$                    | $\mathsf{C}$ | D                  |                 |                                                      |                        |                      |                                  |                 | $E$   $F$   $G$   $H$    $J$   $K$    $M$    $N$    $O$    $Q$    $R$ |             |             |                       |                                                      | $\overline{\mathbf{S}}$   | т         | υ              |
|----------------------------------|---------------------------|---------------------------------|--------------|--------------------|-----------------|------------------------------------------------------|------------------------|----------------------|----------------------------------|-----------------|-----------------------------------------------------------------------|-------------|-------------|-----------------------|------------------------------------------------------|---------------------------|-----------|----------------|
| $\frac{1}{2}$                    | <b>Personalplaner-Pro</b> |                                 |              |                    |                 |                                                      |                        |                      |                                  |                 |                                                                       |             |             |                       |                                                      | Neujahrstag               |           |                |
| $\overline{6}$<br>$\overline{7}$ | $\frac{4}{5}$<br>2021     |                                 |              |                    |                 | ganzer Tag --><br>halber Tag --> UH<br>Urlaub/Ferien | u                      |                      | $\overline{A}$<br>AH<br>Arbeiten | K.<br><b>KH</b> |                                                                       | Überstunden |             | <b>IH</b>             | P<br><b>Start</b><br>ph<br>Individuell<br>01.01.2021 |                           |           |                |
| $\bf{8}$                         |                           |                                 |              |                    |                 |                                                      |                        |                      |                                  |                 |                                                                       |             |             |                       | Monat » Januar 2021                                  |                           |           |                |
| 9                                |                           |                                 |              |                    |                 |                                                      | 2021                   | esturlaub unverplant |                                  |                 | Vorjahr                                                               | ᆸ<br>202    | Saldo       |                       |                                                      | $KW \times$               | 53        |                |
| 10                               |                           |                                 |              |                    | Irlaubsanspruch |                                                      | <b>Jrlaub verplant</b> |                      |                                  |                 |                                                                       |             |             | $\mathbf{\mathbf{H}}$ | $\mathbf{\Omega}$                                    | Tage seit Start »         |           | $\overline{2}$ |
|                                  |                           | Kalender für:                   |              | Resturlaub Vorjahr |                 | <b>Jrlaub Total</b>                                  |                        |                      |                                  |                 | jberstunden                                                           | jberstunden | jberstunden | usatzspalte           | usatzspalte                                          | Wochentag »               | <b>Fr</b> | <b>Sa</b>      |
| 12                               |                           | Deutschland   Baden-Württemberg |              |                    | 2021            |                                                      |                        |                      | Arbeiten                         | rankheit        |                                                                       |             |             |                       |                                                      | Datum »                   | 1.1.      | 2.1.           |
| 13                               |                           | <b>Name</b>                     |              |                    |                 |                                                      |                        |                      |                                  |                 |                                                                       |             |             |                       |                                                      | Kommentar                 |           |                |
| 14                               | $\mathbf{1}$              | Mustermann                      | 18.06.1973   | 10,0               | 30 <sub>1</sub> | 40,0                                                 | 20 <sup>1</sup>        | 20,0                 |                                  | $\mathbf{B}$    | 50,00                                                                 | 20,00       | 70,00       |                       |                                                      | Vollzeit                  |           |                |
| 15                               | $\overline{2}$            | Musterfrau                      | 19.06.1990   | 3.0                | 25              | 28                                                   | 28                     | 0,0                  |                                  |                 | 10.00                                                                 | 12,00       | 22,00       |                       |                                                      | Vollzeit                  |           |                |
| 16                               | 3                         | Mustermann 2                    | 02.11.1985   | 0.0                | 20              | 20                                                   | 20 <sup>1</sup>        | 0,0                  |                                  |                 | 5.00                                                                  | 2,00        | 7.00        |                       |                                                      | Arbeitet auf Stundenbasis |           |                |
| 17                               | 4                         | Musterfrau 2                    | 30.08.1987   | 2,0                | 20              | 22                                                   | 20 <sub>1</sub>        | 2,0                  |                                  | $\overline{2}$  | 30,00                                                                 | $-15,00$    | 15,00       |                       |                                                      | nur Mo bis Mi da          |           |                |
| 18                               | 5                         | Team 1                          |              |                    |                 |                                                      |                        |                      |                                  |                 |                                                                       |             |             |                       |                                                      | ×                         |           |                |
| 19                               | 6                         |                                 |              |                    |                 |                                                      |                        |                      |                                  |                 |                                                                       |             |             |                       |                                                      |                           |           |                |
| 20                               | 7                         |                                 |              |                    |                 |                                                      |                        |                      |                                  |                 |                                                                       |             |             |                       |                                                      |                           |           |                |

<span id="page-13-2"></span>*Abbildung 12 - Neues Jahr aber Einträge aus Vorjahr*

Im Bereich "Name" (Spalten B und C) ändert sich in der Regel nichts. Es sei denn es gibt zum Jahreswechsel neue Teams oder neue Mitarbeiter bzw. Mitarbeiterwechsel. Gehen wir davon aus, dass die Mitarbeiter und Teams so wie sie sind, bleiben.

Die Umstellung auf das neue Jahr gehen wir nun am Beispiel "Mustermann" durch (Zeile 14).

#### Urlaub/Ferien  $\overline{2}$

Übertrage die Anzahl der Tage Spalte H (Resturlaub unverplant) in Spalte D (Resturlaub Vorjahr).

*Spalte H (Resturlaub unverplant)* → *Spalte D (Resturlaub Vorjahr)*

Dann überprüfen wir den Urlaubsanspruch (Spalte E) für das neue Jahr. Dieser bleibt in diesem Beispiel bei 30 Tagen. Wenn nicht, dann entsprechend korrigieren.

#### Überstunden

Übertrage die Anzahl der Stunden Spalte O (Überstunden Saldo) in Spalte M (Überstunden Vorjahr).

*Spalte O (Überstunden Saldo)* → *Spalte M (Überstunden Vorjahr)*

<span id="page-14-0"></span>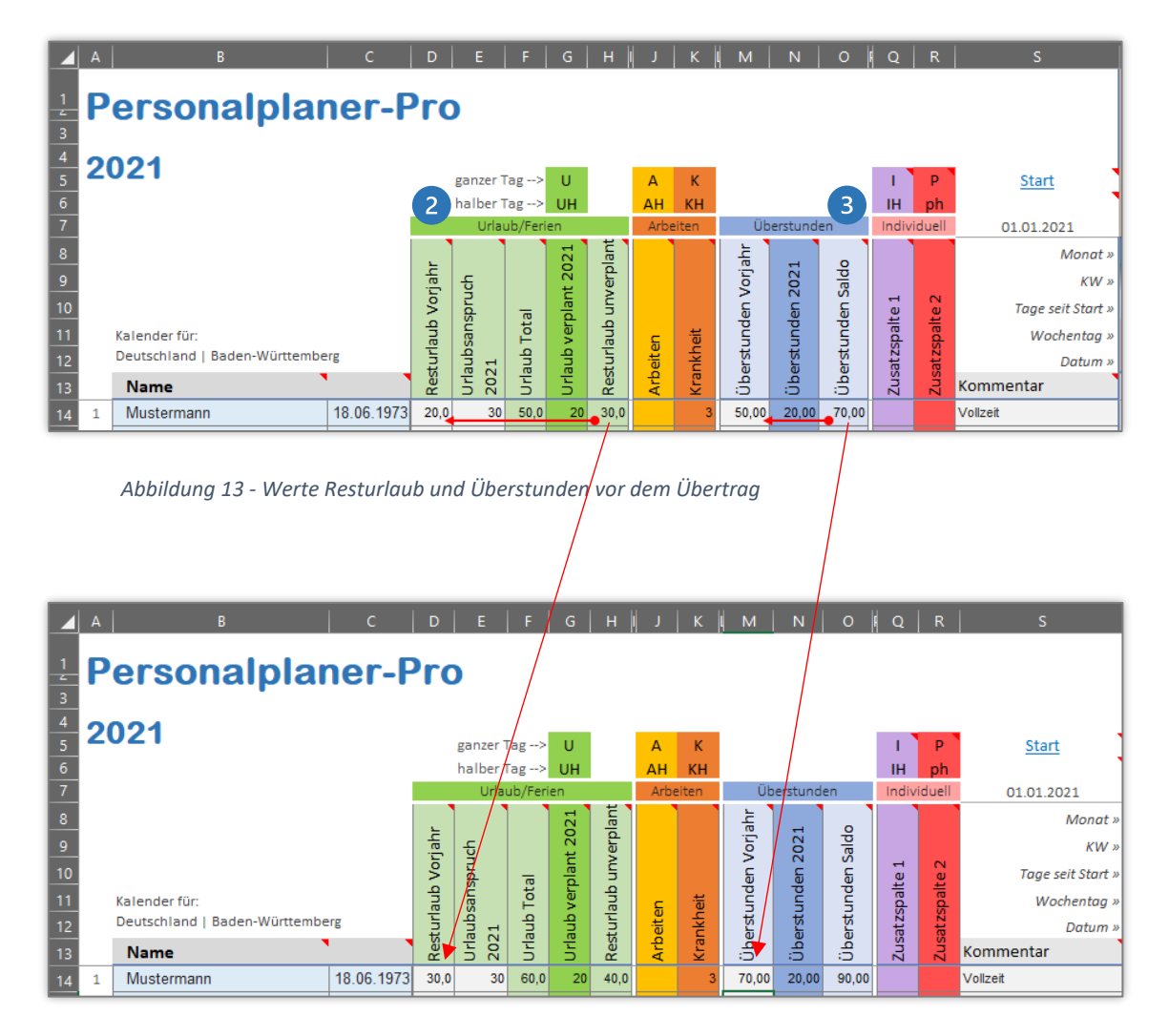

*Abbildung 14 - Werte Resturlaub und Überstunden nach dem Übertrag*

<span id="page-14-1"></span>Damit sind die Werte aus dem Vorjahr auf das neue Jahr übertragen.

Natürlich muss das bei allen Mitarbeitern (Zeilen 14 bis 113) gemacht werden.

**Ganz wichtig!** Es müssen jetzt noch alle Einträge im Planungsbereich gelöscht werden. Die Vorgehensweise ist wie Folgt:

Es müssen alle Einträge des kompletten Planungsbereichs ab Zelle T14 bis Zelle NU113 gelöscht werden. Dazu den erwähnten Bereich komplett markieren und dann "Entf" oder "Delete" drücken. Alle Einträge aus dem Vorjahr sind nun gelöscht.

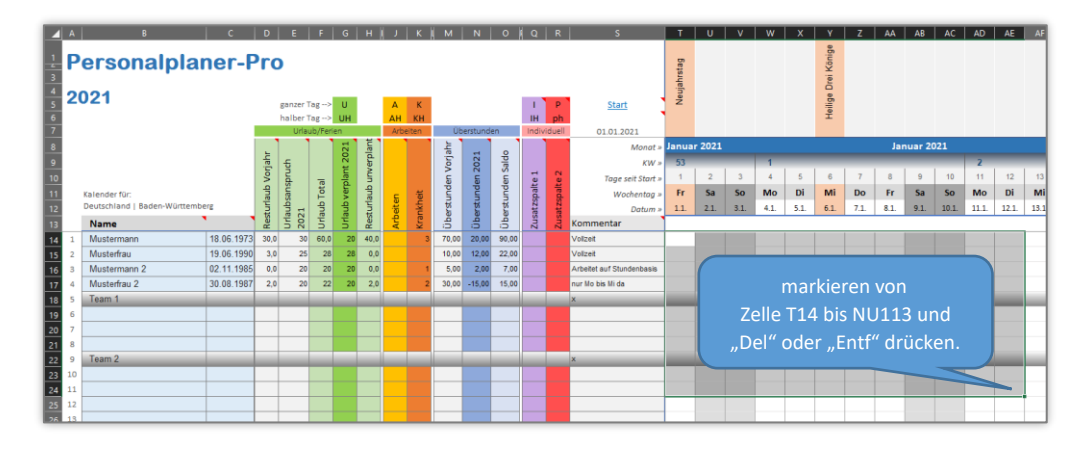

*Abbildung 15 - Vorjahreseinträge im Planungsbereich löschen*

<span id="page-15-0"></span>Es sind nun alle Einträge aus dem Vorjahr gelöscht. Die Einträge sehen nun wie Folgt aus:

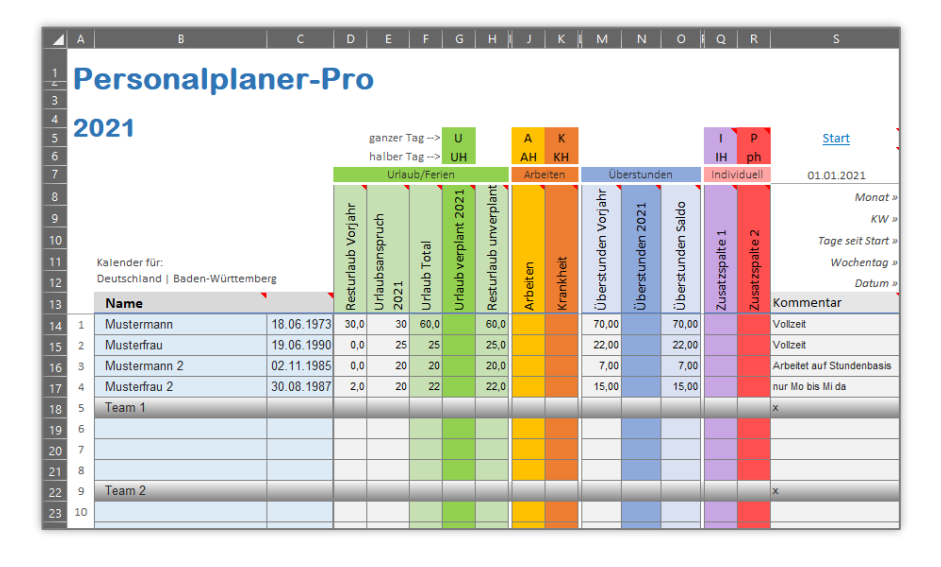

*Abbildung 16 - Vorlage ist bereit für das neue Jahr*

<span id="page-15-1"></span>Nun ist die Vorlage für die Planung des neuen Jahres bereit.

#### <span id="page-16-0"></span>7 Hilfetexte im Programm

Diverse Zellen der Tabellenblätter zeigen ein kleines rotes Dreieck an. Wenn du den Mauszeiger auf dieses Dreieck fährst (ohne darauf zu klicken), öffnet sich ein kurzer Hilfetext. Die Hilfetexte beschreiben die Funktionen bzw. Eingabemöglichkeit direkt im Programm.

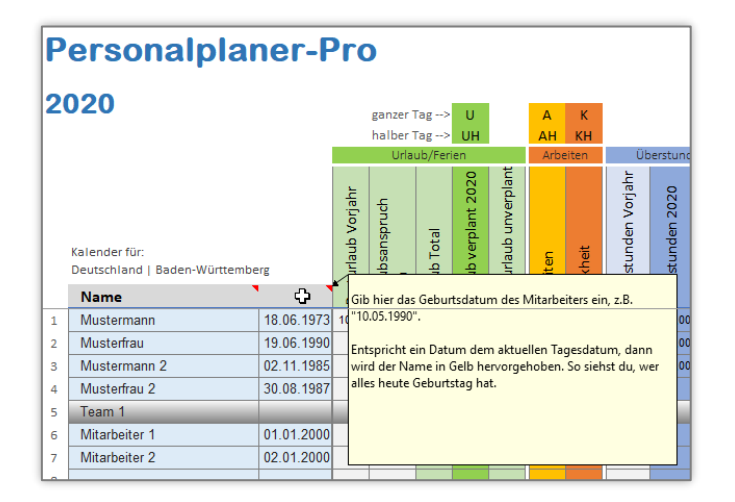

<span id="page-16-5"></span>*Abbildung 17 - Hilfetexte in diversen Zellen*

#### <span id="page-16-1"></span>8 Versionshistorie

#### Version 2.0 vom 24.10.2020

Erste, offizielle Version der Personalplaner-Vorlage (Pro-Version). Bisher gab es einige Test-Versionen.

#### <span id="page-16-2"></span>9 Systemanforderungen

Microsoft Excel ab Version 2010 – keine Makros. Nicht für Excel für iOS erstellt.

#### <span id="page-16-3"></span>10 Haftungsausschluss

Ich übernehme keinerlei Haftung für die Funktionalität, Programmfehler oder für Fehlentscheidungen, die durch die Nutzung der Excel-Vorlage getroffen werden oder wurden.

Das Verwenden dieser Excel-Vorlage geschieht auf eigene Verantwortung.

#### <span id="page-16-4"></span>11 Anregungen & Feedback

Fragen, Anregungen, Änderungswünsche bitte per Mail an: [info@alle-meine-vorlagen.de](mailto:info@alle-meine-vorlagen.de)

Jede Anregung wird von mir aufgenommen, geprüft und fließt (bei Gefallen) in ein nächstes Update der Vorlage ein. Nur durch dein Feedback wird die Vorlage besser.

#### <span id="page-17-0"></span>12 Danke

Vielen Dank für den Kauf der Vorlage «Personalplaner-Pro». Ich denke die Vorlage ist übersichtlich und einfach gestaltet, bietet aber dennoch das notwendige für die Personalplanung.

Nun wünsche ich dir viel Erfolg bei der Personalplanung…

Timo

*Ich würde mich freuen, wenn du diese Vorlage deinen Kollegen, Kunden oder Bekannten weiterempfiehlst. Diese und mehr Excel-Vorlagen gibt es unter*

[www.alle-meine-vorlagen.de](https://www.alle-meine-vorlagen.de/)

[info@alle-meine-vorlagen.de](mailto:info@alle-meine-vorlagen.de)